# **USB VoIP Phone**

**User Manual** 

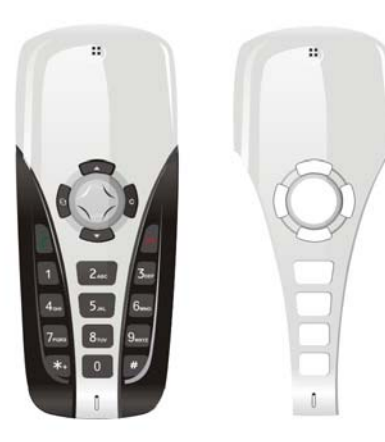

# **1 Instruction**

## **1.1 Summary**

Plugging USB VoIP Phone into your computer's USB port, you can make and receive skype calls. Phone rings for all incoming calls. With keypad and ringer, it is easily used as mobile phone.

# **1.2 Features**

- 1. Keypad and ringer, easy to use like mobile phone
- 2. Phone rings for all incoming calls, ring style selectable
- 3. Dial skype contact and Skypeout number by phone keypads
- 4. Echo cancellation, noise reduction, duplex communication
- 5. Driver and sound card built-in, no external power required

## **1.3 System Requirements**

- 1. Windows 2000 or XP
- 2. 400MHz processor and free USB1.1 or USB2.0 port
- 3. 128MB RAM and 15MB free disk space
- 4. Any broadband connection or minimum 33.6 Kbps dialup

# **1.4 Package Contents**

- 1. One USB VoIP phone
- 2. One user manual
- 3. One installation CD
- 4. One extra face slip

# **2 Using the USB VoIP Phone**

# **2.1 Keypad Instruction**

 $\bm{\Theta}$ 

Use this button to switch between the tabs of the Skype software

# **/ : Up/Down**

Use these buttons to scroll through the list of

contacts and calls in the Skype software.

**: Dial/Answer** Place or answer a call/Hold or release the call

# **: Hang up**

End a call or refuse an incoming call.

# **C: Delete Key**

Delete the inputted wrong number while dialing/mute the microphone

# **RING Key**

Press this button repeatedly to cycle through the various ringtones.

# **MUTE Key**

Press to mute the microphone

# **2.2 Run Skype**

(1) Download Skype software and install it

([www.skype-phone.](http://www.skype-phone./)net).

(2) Run Skype and log in with skype account.

You can create a Skype account as shown below:

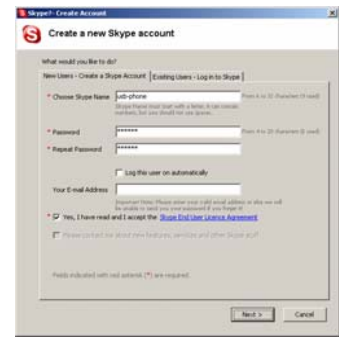

After software startup, the icon will appear to the system tray as

shown below:

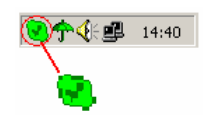

That indicates the Skype are successfully connected to Internet.

If the icon is shown as , please check your Internet connection.

# **2.3 Connect USB VoIP Phone to PC**

Connect the USB plug of the USB VoIP Phone to an available

USB port on your computer.

# **2.4 Run SkypeMate**

(1) Insert SkypeMate installation CD or download SkypeMate software, then install it.

## **(2) Run SkypeMate**

Double-click the icon  $\mathbb{E}$  on the desktop, the Skype program will pop up the window as shown below:

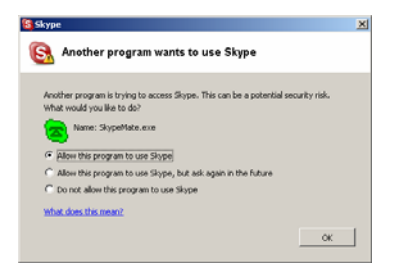

Select the first option "Allow this program to use Skype", click "OK" button.

**Note:** If you selected the wrong option, you can make another selection. Please see **3 FAQ /problem4** for detail.

After running SkypeMate, the icon will appear to the system tray as shown:

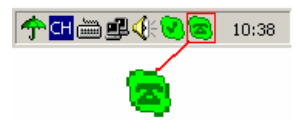

That indicates the device and Skype are connected successfully. If the icon shown as  $\blacksquare$  (the phone is green and the outside is grey), please run Skype first.

If the icon shown as  $\triangle$  (the phone is red and the outside is green), it means USB VoIP Phone connected incorrectly. Please reconnect USB VoIP Phone to PC.

# **2.5. Call Skype User from contacts and call list**

- (1) Press  $\bigotimes$  to switch "Contacts" and "Call list" tabs on Skype software.
- (2) Press  $\blacktriangle/\blacktriangledown$  to select a contact.
- (3) Press  $\cup$  to call out.

# **2.6 Call another Skype user**

- (1) Add "bbc456" to Contacts
- (2) Assign Speed-Dial for it, example "11"

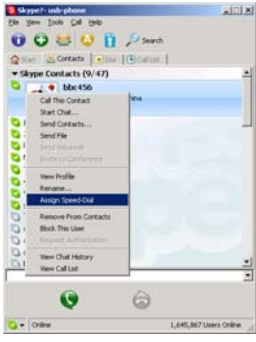

(3) Input number and call out:

Press digital "11" on USB VoIP Phone, this number will be

shown on Skype window, then press  $\bigcirc$  to call out.

## **2.7 Call to regular phone**

Press "00"+"country number"+"phone number", then press

Example: call someone in Beijing, China, please press

00861012345678, and then press  $\Box$ .

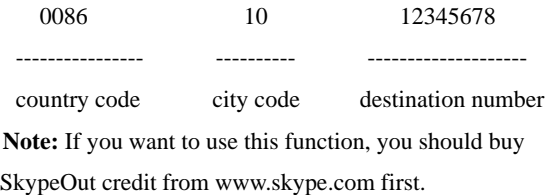

# **2.8 Answer a call**

When a call comes in, the USB VoIP Phone will ring. Press to answer the call, or press  $\epsilon$  to refuse the call.

## **2.9 Advanced**

(1) Right click the icon  $\mathbb{R}$  on the taskbar and select **Advance** 

(2) The window is shown as below:

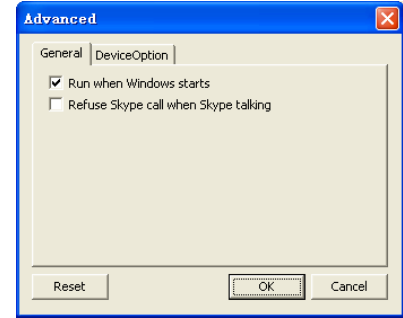

- (3) **Run when Windows starts:** Select to enable this feature. The SkypeMate will be launched automatically when Windows starts.
- (4) **Refuse Skype call when Skype talking:** Select to enable this feature. The second incoming Skype call will be refused when talking.

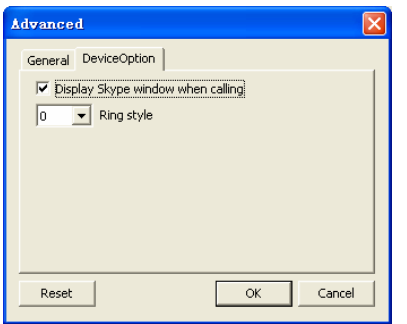

- (5) **Display Skype window when calling**: If you cancel this option, when you press the digital keys 0-9, \*, #, the Skype windows will not pop up (except incoming call and outgoing call).
- (6) **Ring style**: They are 10 types of incoming ring (0-9). You can press "#" on USB VoIP Phone to select it when the phone is at ready state. You can select it in "Advanced" windows too.
- (7) Click the button "**OK**" to save the setup.

## **2.10 Change the face slip**

To change the face slip, please follow the pictures:

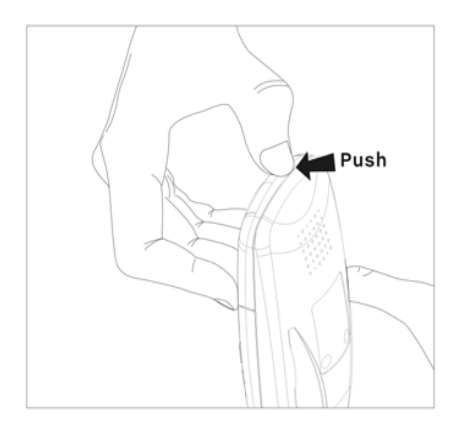

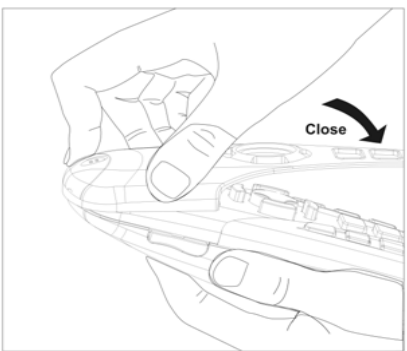

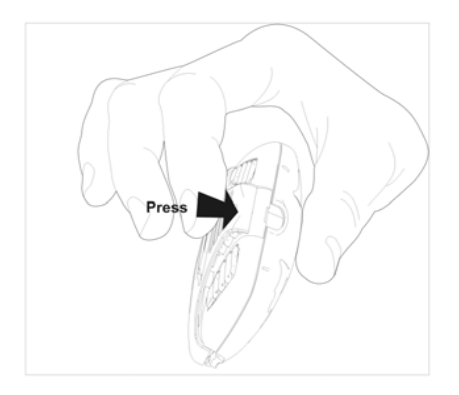

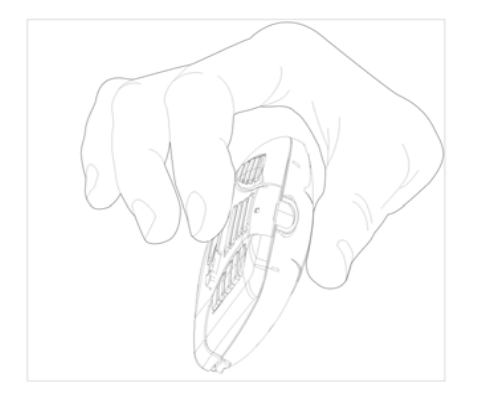

# **3 FAQ**

### **Problem 1**

I am not able to hear any sound through the earphone?

### **Solution**

Please execute the "Control Panel->Sound and Video ( $\widehat{\mathbb{Q}}$ ) ->Audio", set **Sound Playback** and **Sound Recording**'s

preference device to your sound card. See below:

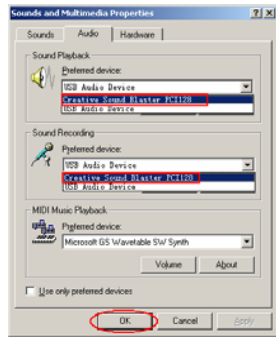

## **Problem 2**

I can't play music through the USB VoIP Phone?

## **Solution**

Please execute the "Control Panel->Sound and Video ( $\widehat{\mathbb{Q}}$ ) ->Audio", set **Sound Playback** and **Sound Recording**'s preference device to "USB Audio Device".

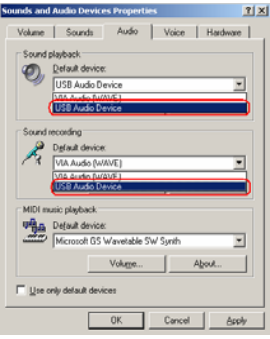

#### **Problem 3**

The voice is played from the PC's sound card instead of the USB VoIP Phone when I make/answer a call?

#### **Solution**

Execute "Tools->Options->Sound Devices" to open the

window as below:

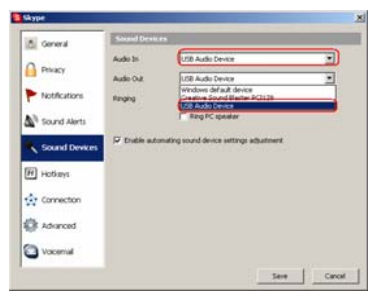

Set "Audio In" and "Audio Out" to "USB Audio Device".

## **Problem 4**

Skype is running, but the icon of SkypeMate still show as (the phone is green and the outside is grey)?

#### **Solution**

You have selected the wrong option, go to Skype, execute choose "Tools-> Options-> Privacy-> "Manage other programs' access to Skype", choose the needed option, click "Change" button to open the "Manage API Access Control" windows, and make another selection.

> P6S-Ver.1.2 2006-5-26